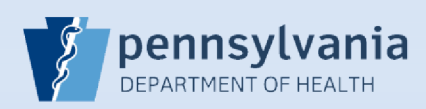

## **Terminating User Access - Single Facility Association**

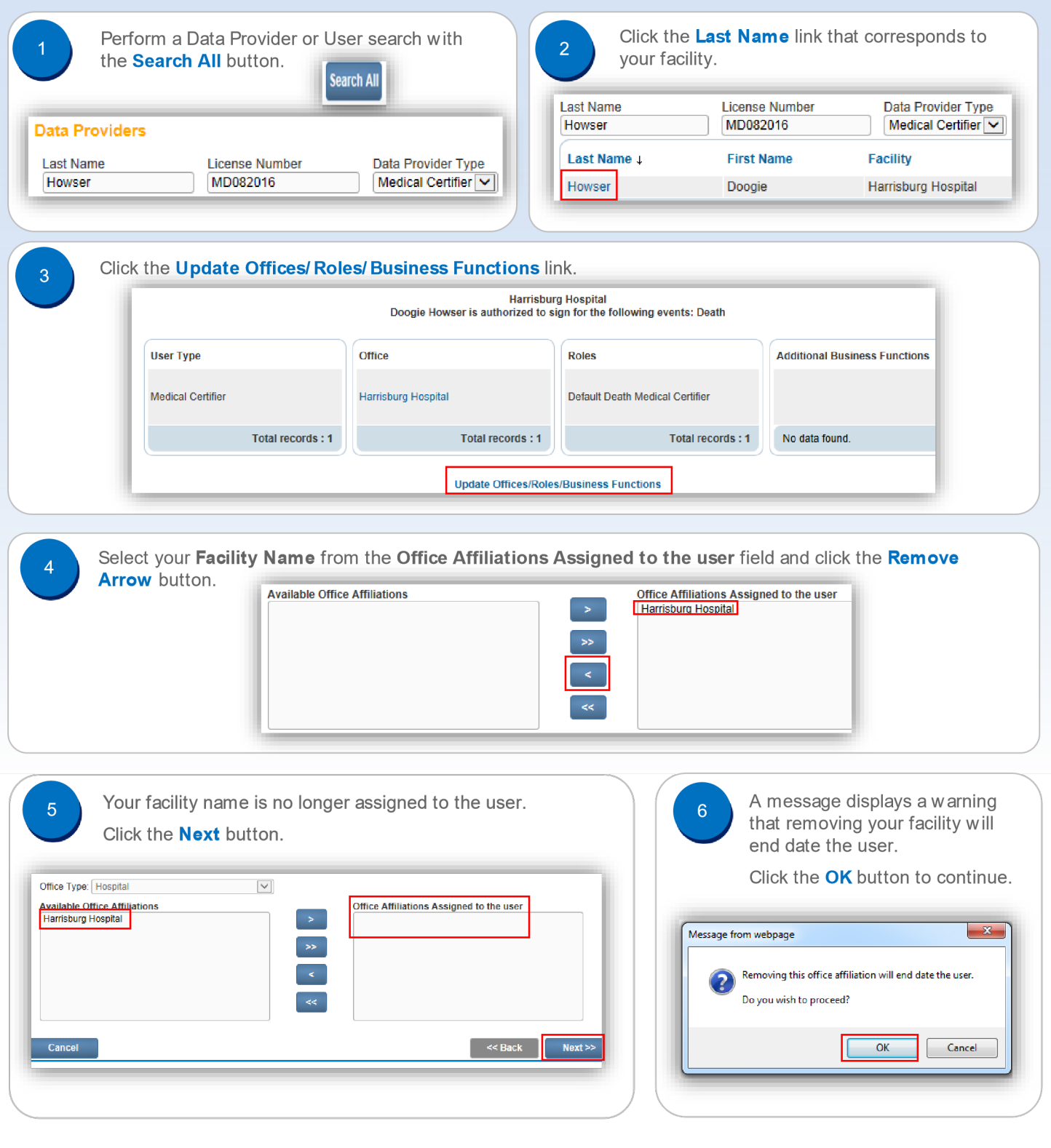

Commonwealth of PA-Department of Health Date: 8/3/2020 Bureau of Health Statistics and Registries **Version 2.1** All the United States Version 2.1

The User or Data Provider Summary screen displays.

7

9

**IMPORTANT:** The facility association that you removed will continue to display until midnight.

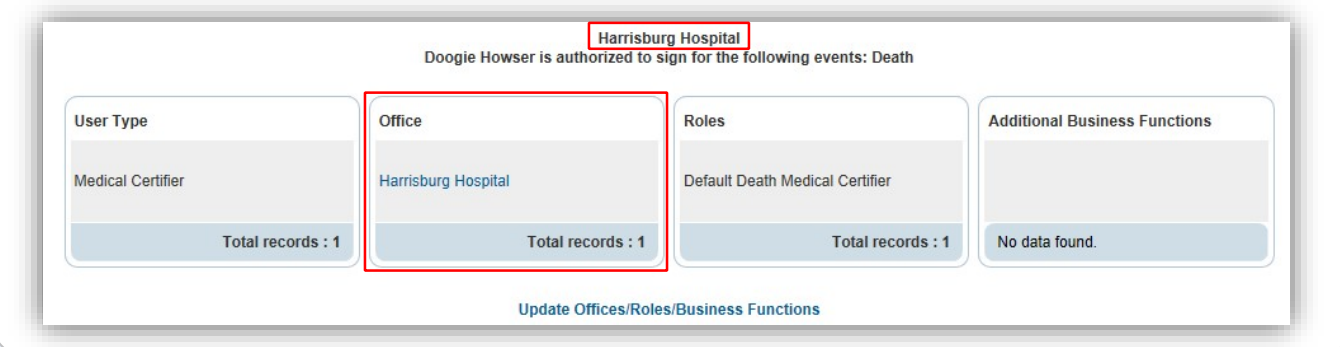

If you perform a Users search, there will be a date and time in the **End Date** column. This confirms that 8 you have removed the facility association.

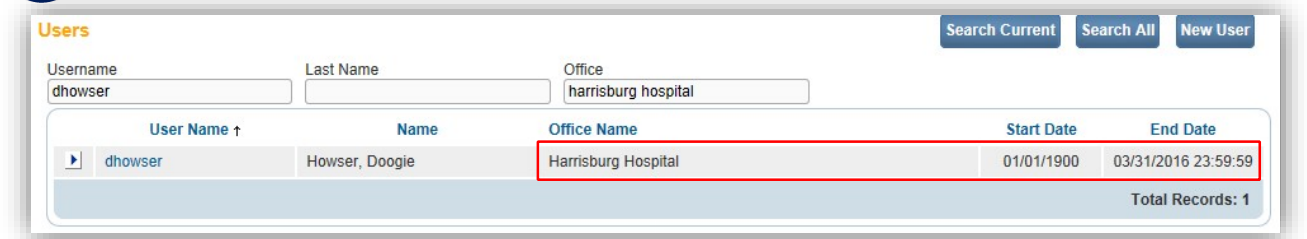

If you perform a Data Providers search, two records will display for this user, but there will be a date and time in the **End Date** column associated with your facility. This confirms that you have removed the facility association.

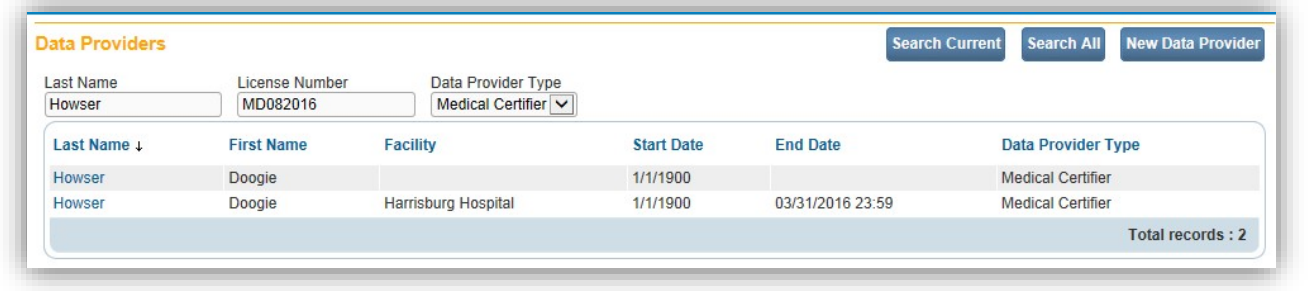

## **Facility Administrators with Multiple Facilities**

You can only remove one facility association at a time, and it is limited to the facility you selected when you logged in.

If you need to remove more than one facility from an account:

- 1. Complete the process in **Steps #1 -- #9** to remove the facility you selected on the login screen
- 2. Select **Change Office** from the **Main** menu and select a different facility link on the login screen
- 3. Repeat **Steps #1 -- #9** to remove the additional facility from the account.

Page 2 of 2